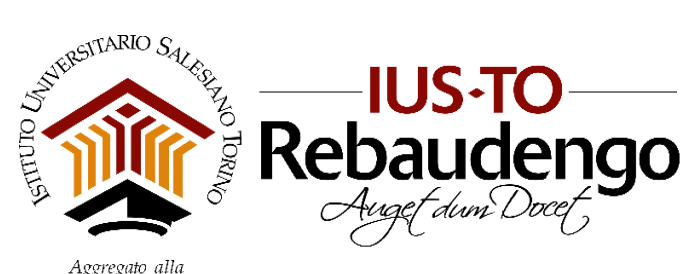

 $\label{eq:agregato} \begin{array}{l} \textit{Aggregato alla}\\ \textit{FACOLTA DI SCIENTZE DEL/EDUCAZIONE - UNIVERSITÀ PONTIFICIA SALESIANA} \end{array}$ 

# Guida all'uso dei Fotocopiatori e delle Stampanti

Uso interno IUSTO

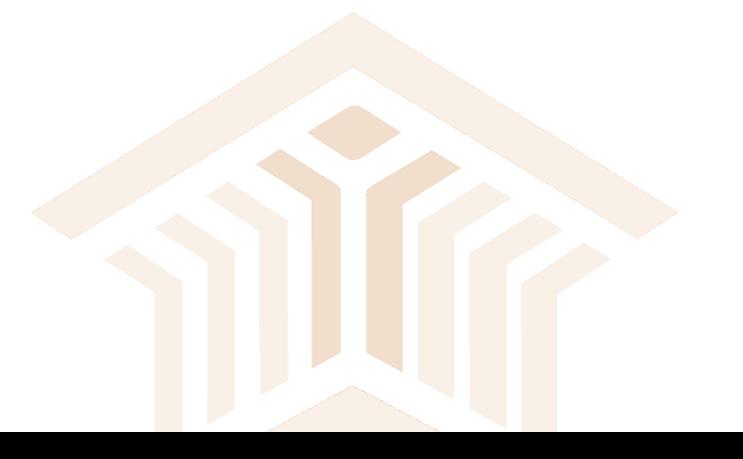

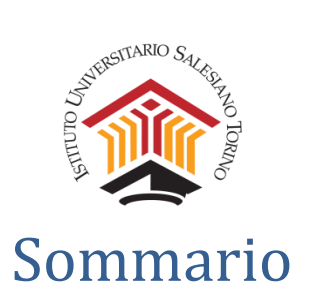

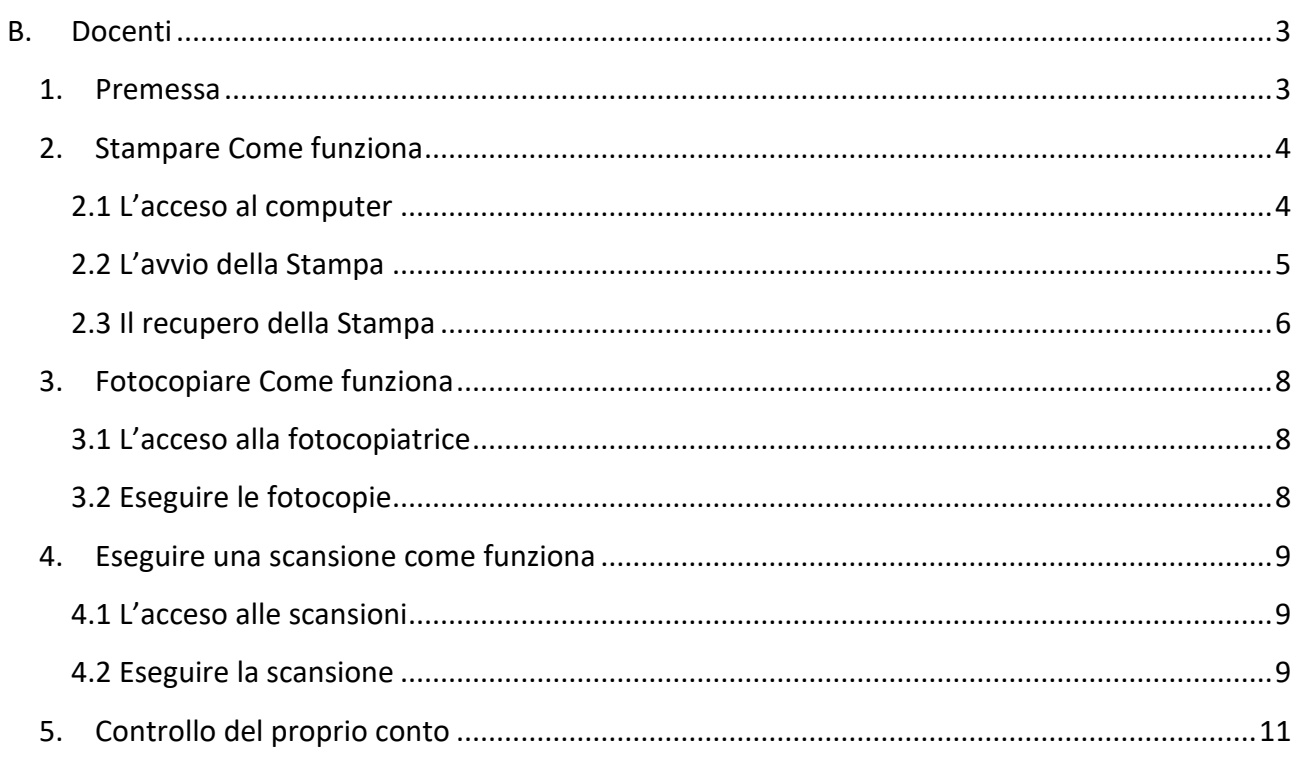

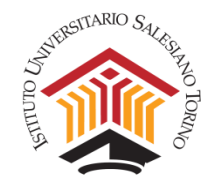

## <span id="page-2-0"></span>B. Docenti

#### <span id="page-2-1"></span>1. Premessa

L'acceso ai fotocopiatore e alle stampanti è controllato dal software Papercut, che permette un controllo delle macchine multifunzione, ma anche un miglior flusso delle stampe evitando l'abbandono delle fotocopie/stampe presso la macchina preservando così la privacy, e diminuendo lo spreco della carta.

Per questo motivo non potrà più essere usato un utente generico anche per le stampe.

Se non avevate già delle credenziali personali per accedere ai PC dei docenti e non vi sono state ancora inviate richiedete a servizi informatici tramite web ticketing sul nostro sito (myiusto > segnalazioni).

Questo Software infatti permette quindi un accesso personale tramite badge e il controllo delle propri stampe grazie a report mensili ma anche ad una interfaccia personale che ci permette il controllo del nostro conto. Permettendo anche una eventuale ricarica se richiesta.

Le Stampanti a disposizione del personale sono:

- 1. Corridoio
- 2. Biblioteca

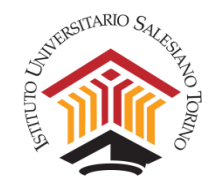

## <span id="page-3-0"></span>2. Stampare Come funziona

Una volta effettuato l'accesso potrò eseguire una stampa utilizzando una stampante virtuale; una volta che sono pronto posso andare verso una delle stampanti (Corridoio o Biblioteca) indifferentemente e passando il badge mi verrà richiesto quale che stampa voglio effettuare delle mie lanciate (se ne ho inviata più di una) e quindi stampare.

Ecco nel dettaglio come procedere

#### <span id="page-3-1"></span>*2.1 L'acceso al computer*

Il nostro account e abbinato alle Active Directory del server di IUSTO, quindi se voglio stampare devo poter accedere ad una macchina di dominio (Uffici e aula docenti).

Per accedere al computer è necessario, dopo aver accesso il computer, tenere premuto contemporaneamente i tasti CTRL + ALT + CANC come visualizzato dalla schermata

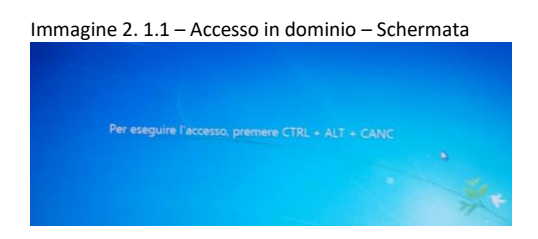

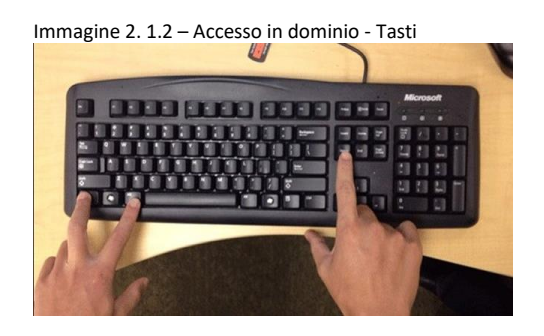

Dopo di che inserire le proprie credenziali di dominio, che normalmente corrispondono a nome.cognome o in alcuni casi con nomi molto lunghi a n.cognome, comunque fate riferimento alle credenziali ricevute (per convenzione ora parlerò sempre di nome.cognome).

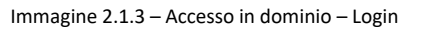

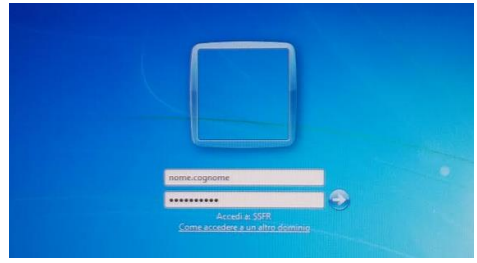

Da notare che l'accesso di fa cliccando sulla freccia da destra della password o con invio.

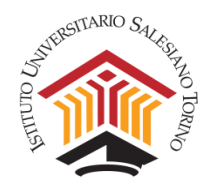

## <span id="page-4-0"></span>*2.2 L'avvio della Stampa*

Una volta entrato nel proprio profilo il server riconoscerà i miei permessi e se sono un Docente, piuttosto che uno del Personale interno indirizzandoci sulle risorse disponibili.

Da qui per lanciare una stampa cerco la stampante virtuale abbinata e lancio una stampa alla stampante virtuale creata che trovo nell'elenco delle stampanti.

Nell'esempio che segue faccio una stampa da Word selezionando **Papercut\_Virtual\_Docenti** e poi Stampa.

Da qui si possono già dare delle impostazioni come numero di stampe, di pagine, fronte retro etc.

Tuttavia se ho bisogno di una interfaccia più dettagliata posso sempre cliccare su Proprietà di stampa e impostare ulteriori dettagli come il colore se previsto.

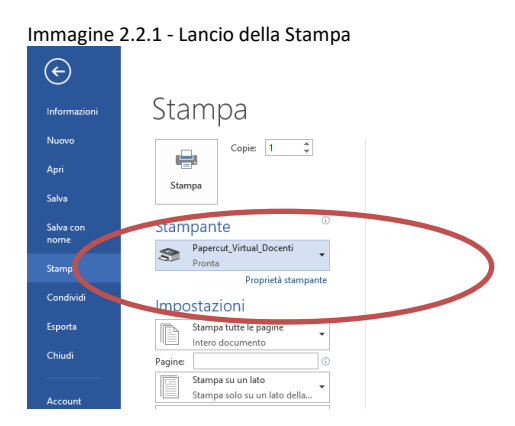

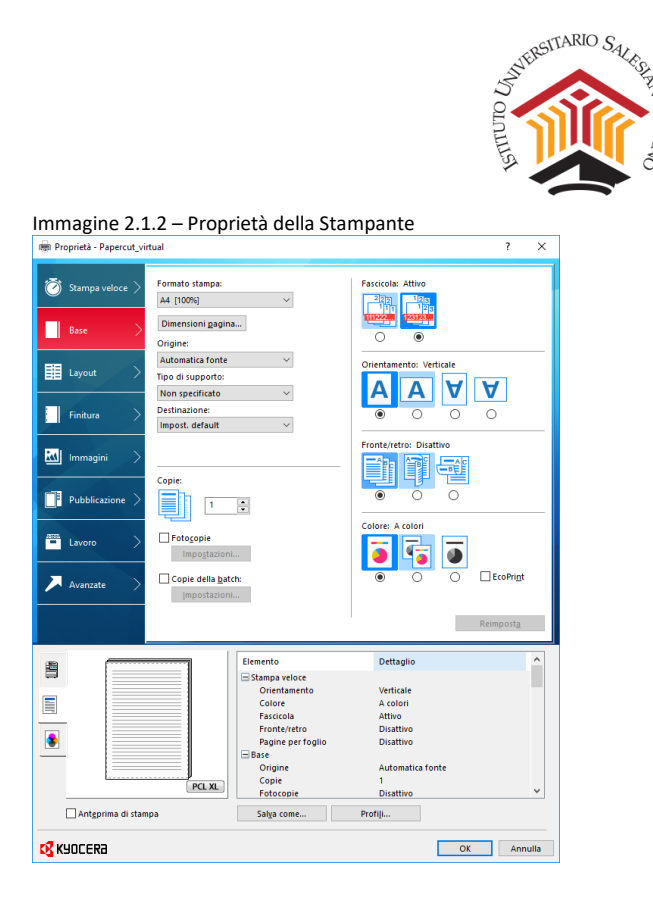

## <span id="page-5-0"></span>*2.3 Il recupero della Stampa*

Una volta lanciato il processo di stampa posso andare a ritirare le stampe dalla macchina che mi è più comoda o più pertinente.

Giunto a destinazione passo il badge sul modulo dedicato posto a lato della macchina

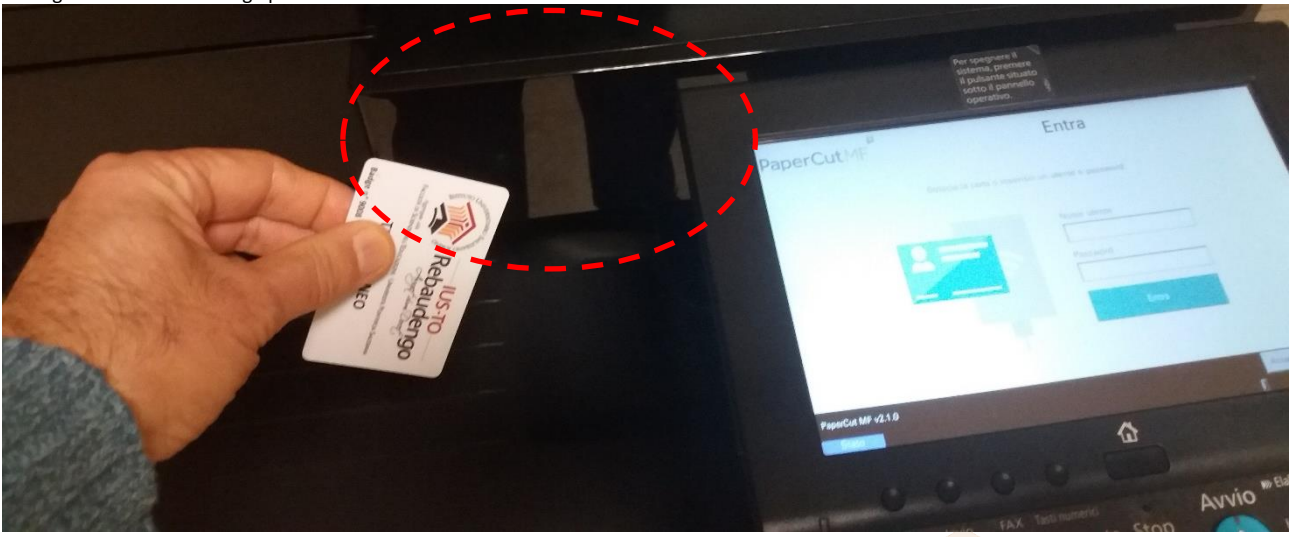

Immagine 2.3.1 – usare badge per autenticazione

Una volta autenticato avrò diverse possibilità la scansione, le fotocopie e il rilascio di stampe. Nel caso ora spiegato sarà il rilascio delle stampe. Cliccando sull'icona del rilascio.

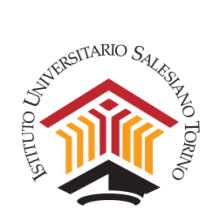

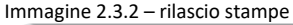

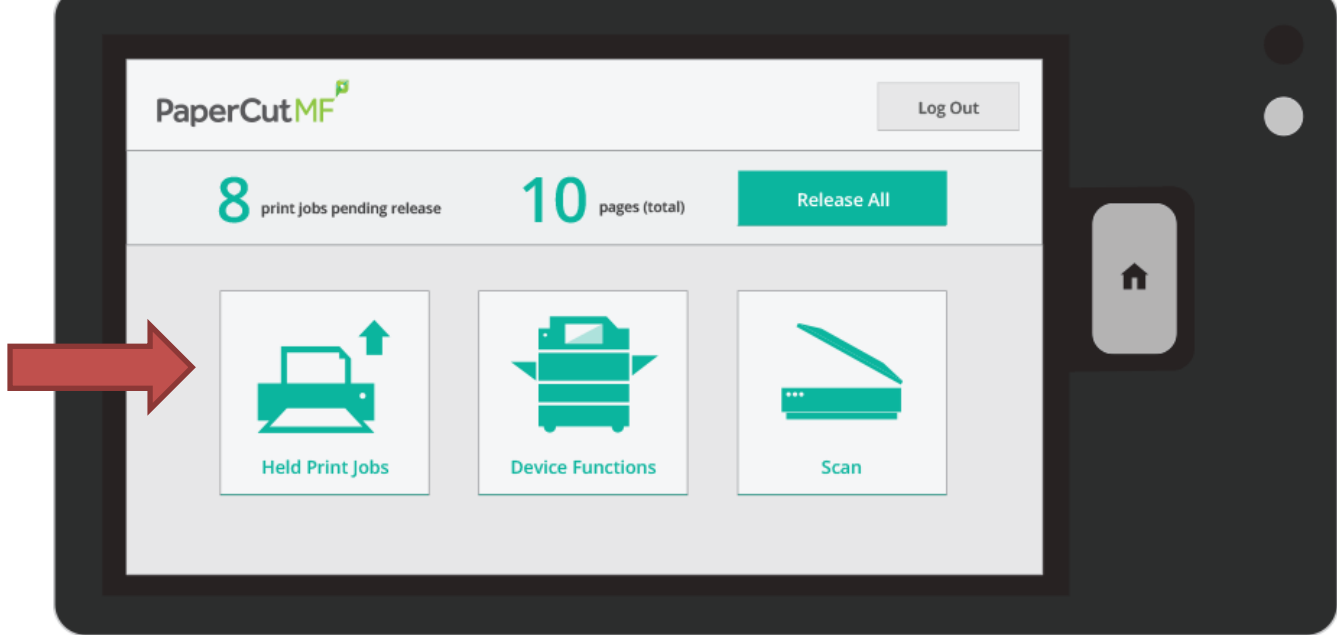

# Segue eventuale lista di stampe inviate

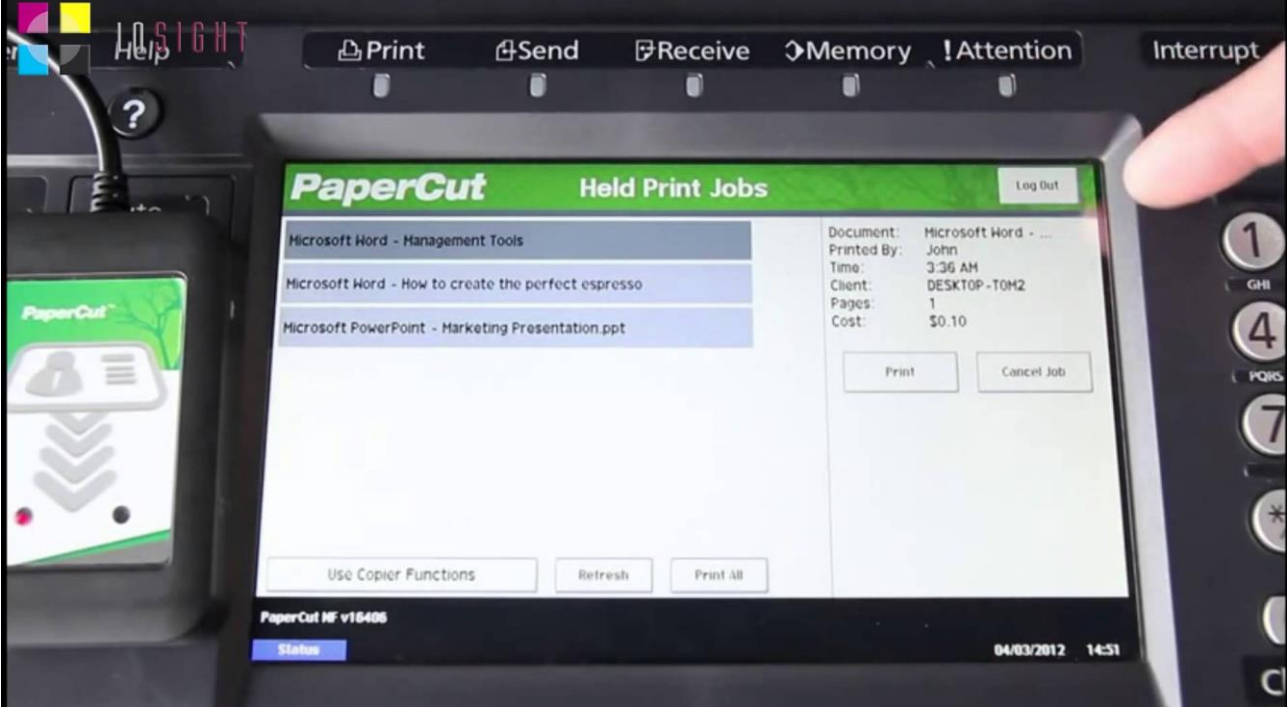

Immagine 2.3.3 – rilascio stampe

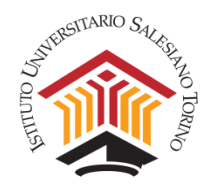

## <span id="page-7-0"></span>3. Fotocopiare Come funziona

Se devo effettuare del fotocopie la differenza come il metodo precedente de che ora invece di usare la PIN come codice identificativo posso usare il badge. Il resto è uguale.

## <span id="page-7-1"></span>*3.1 L'acceso alla fotocopiatrice*

Giunto a destinazione passo il badge sul modulo dedicato posto a lato della macchina

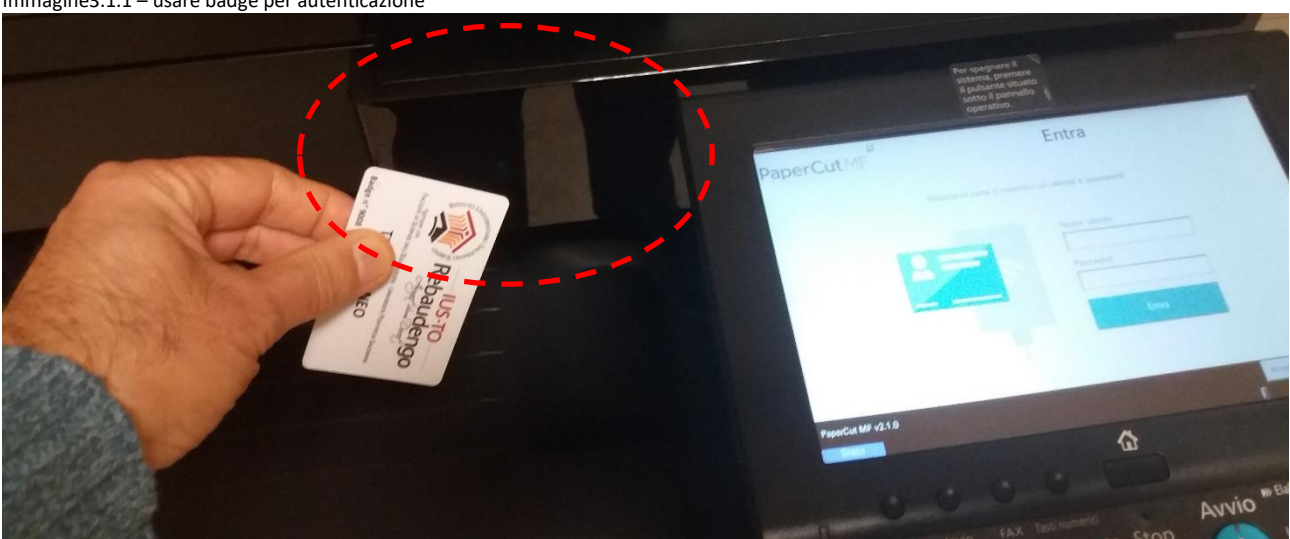

Immagine3.1.1 – usare badge per autenticazione

Una volta autenticato avrò diverse possibilità la scansione, le fotocopie e il rilascio di stampe. Nel caso attuale seleziono l'icona delle fotocopie

## <span id="page-7-2"></span>*3.2 Eseguire le fotocopie*

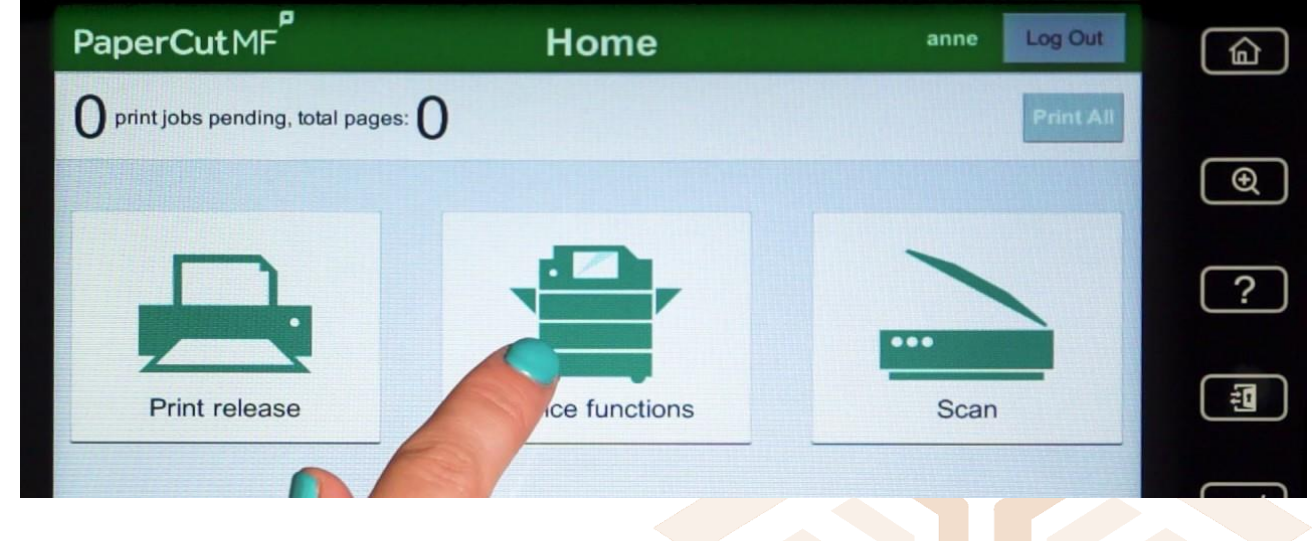

Immagine 3.2.1 – Acceso alla fotocopiatrice

I Passi seguenti sono uguali alla precedente prassi.

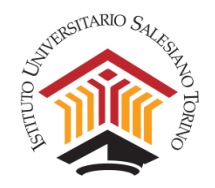

## <span id="page-8-0"></span>4. Eseguire una scansione come funziona

Se devo effettuare delle scansioni la differenza come il metodo precedente de che ora invece di usare la PIN come codice identificativo posso usare il badge. Il resto è simile.

## <span id="page-8-1"></span>*4.1 L'acceso alle scansioni*

Giunto a destinazione passo il badge sul modulo dedicato posto a lato della macchina

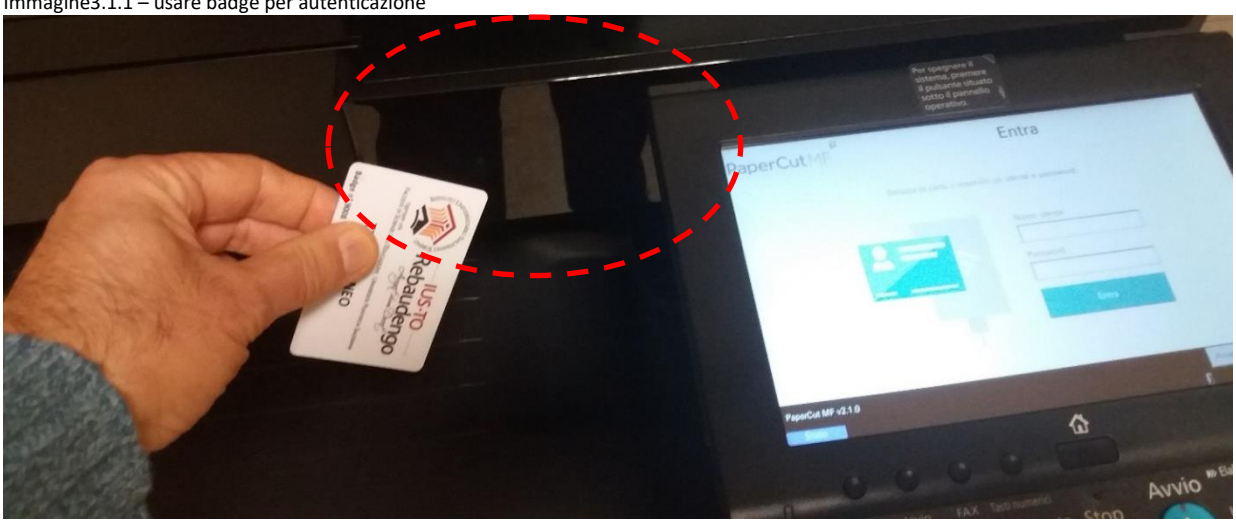

Una volta autenticato avrò diverse possibilità la scansione, le fotocopie e il rilascio di stampe. Nel caso attuale seleziono l'icona delle scansioni

## <span id="page-8-2"></span>*4.2 Eseguire la scansione*

Immagine 4.2.1 – Acceso alle scansioniPaperCutMF Home Log Out anne 仚 print jobs pending, total pages:  $\Theta$ ? ... 担 Print release Device functions Scan

Immagine3.1.1 – usare badge per autenticazione

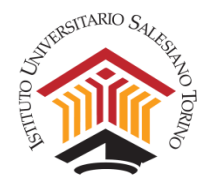

I Passi seguenti sono uguali alla precedente prassi circa la modalità **cambia da destinazione**. Non esiste più infatti un unico contenitore delle scansioni ma queste si potrà scegliere come inviarle.

- 1. Se alla propria cartella personale sul server tipicamente Z:\ Indirizzo [\\SSFR-SER-02\utenti\nome.cognome](file://///SSFR-SER-02/utenti/nome.cognome)
- 2. O alla propria mail istituzionale [nome.cognome@ius.to](mailto:nome.cognome@ius.to)

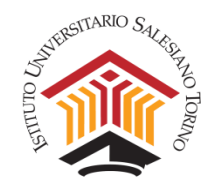

## <span id="page-10-0"></span>5. Controllo del proprio conto

E possibile controllare le proprie stampe direttamente dal proprio computer utilizzando le credenziali di dominio, cioè quelle che uso per accedere al computer (nome.cognome e vostra password).

Collegandomi all'indirizzo seguente con un browser

#### <http://papercut:9191/user>

Immagine 2.1.2 – icona per i link

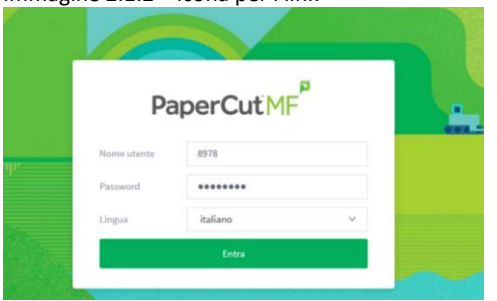

Una volta effettuato l'accesso all'applicativo panerete nel cruscotto qui sotto brevemente presentata

#### Menu laterale sinistro

- 
- 
- 
- 
- 5. Cronologia transazioni *(Log dei trasferimenti)*
- 
- 7. Cambio PIN carta ID *(Per cambiare password id accesso)*
- 

1. Riepilogo *(Cruscotto di Riepilogo)*

- 2. Percentuali *(Percentuali dei lavori effettuati)*
- 3. Utilizzo carta *(Ricarica del proprio credito)*
- 4. Trasferimenti *(Ad altri utenti del proprio credito)*
	-
- 6. Operazioni di Stampa recenti *(Log delle stampe)*
- 
- 

8. Web Print *(Per effettuare una stampa)*

#### Menu di destra

9. Vostro numero di matricola (o nome) *(Per disconettersi)*

Da qui è possibile anche stampare anche se non si è loggati in Active Directory (per esempio se uso un PC in biblioteca o in aula). Ritirerò la stampa quando sono vicino ad una delle stampanti.

#### NOTA

Vi è stato abbinato un credito simbolico. Tale credito potrà essere rinnovato ogni qualvolta verrà esaurito.

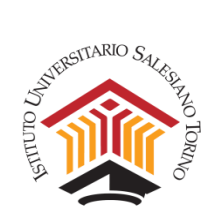

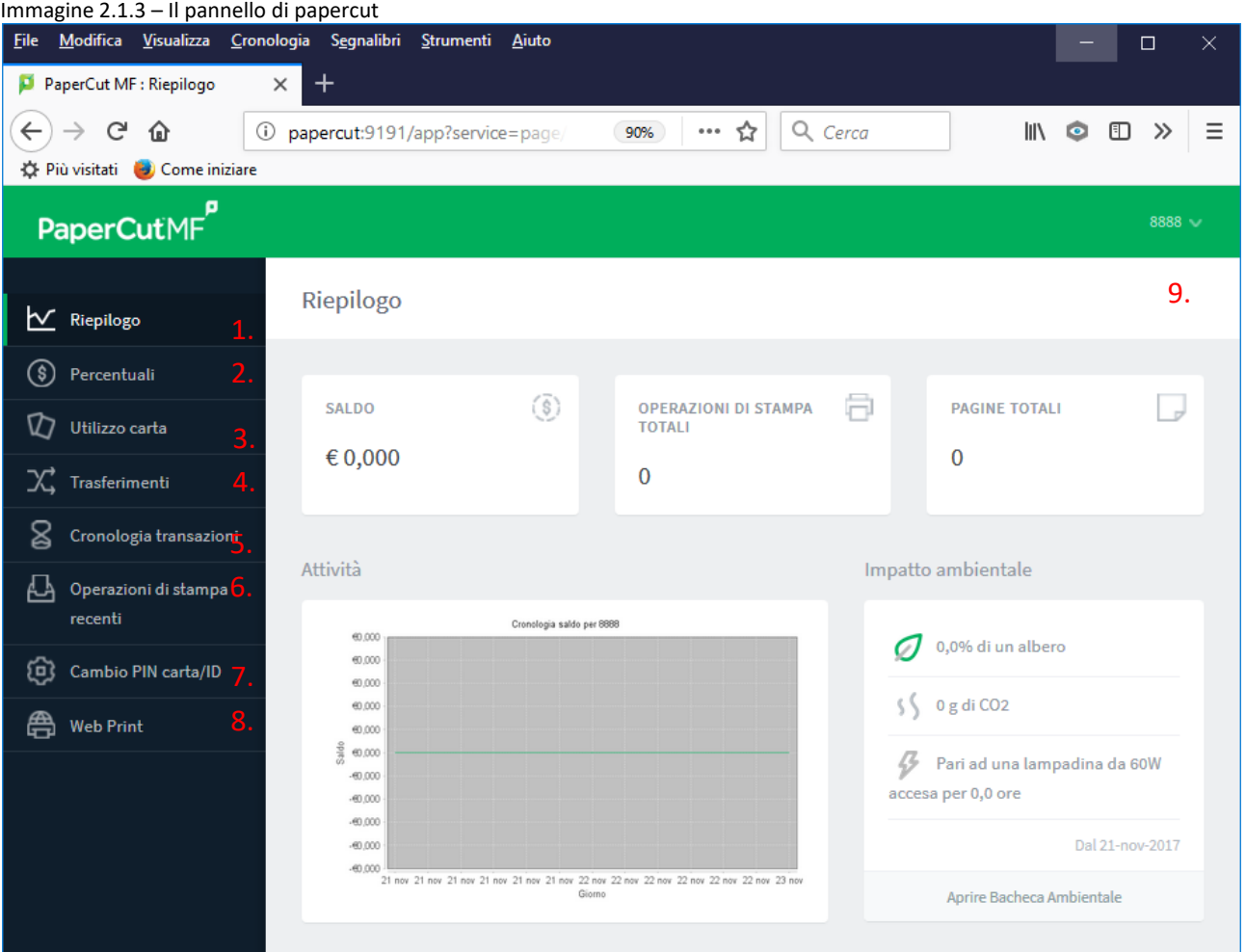

Ulteriori indicazioni verranno successivamente comunicate